# **Step-by-Step**

# How to use the Brother Website to update your machine

If you own a Brother embroidery machine such as the Innovis 1500(D), 2200, 4000(D), 5000, NV1(e) and V-Series models (in fact any top of the range models that may be released after writing this article) it's a good idea to periodically check if updates have been posted onto the Brother website.

The technical term for the software running your machine is "firmware" and there can be a few reasons why free updates are made available such as improvements to the machine's general operation or new features like extra embroidery frames being recognised etc.

Firstly you need to check the firmware version that your machine is currently running. You'll find this by going to the Machine Settings section of your machine which is usually the bottom leftmost icon on the screen.

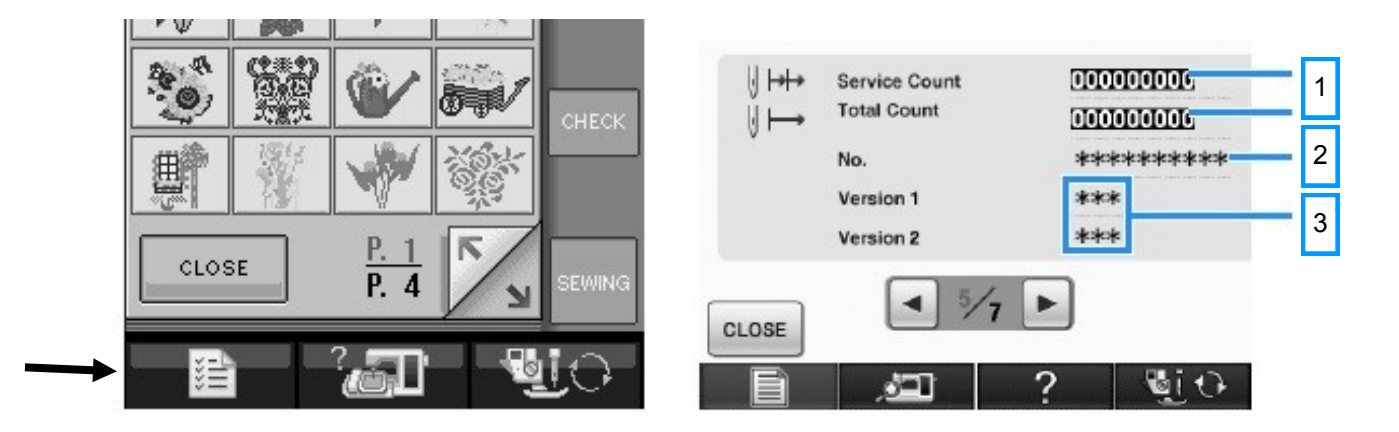

Go to the page where you can see the stitch count (1) and the version of your firmware (3) will be below the long machine number (2).

You then need to check if a later version has been added to the Brother website for you to download and install into the machine using the following guide.

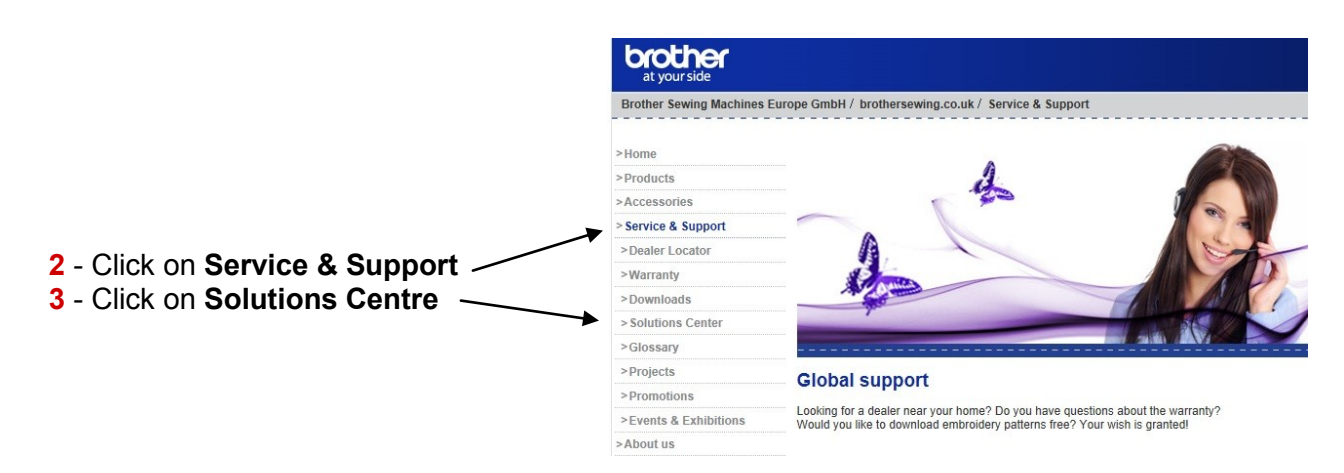

#### **1** - Log on to http://www.brothersewing.co.uk/

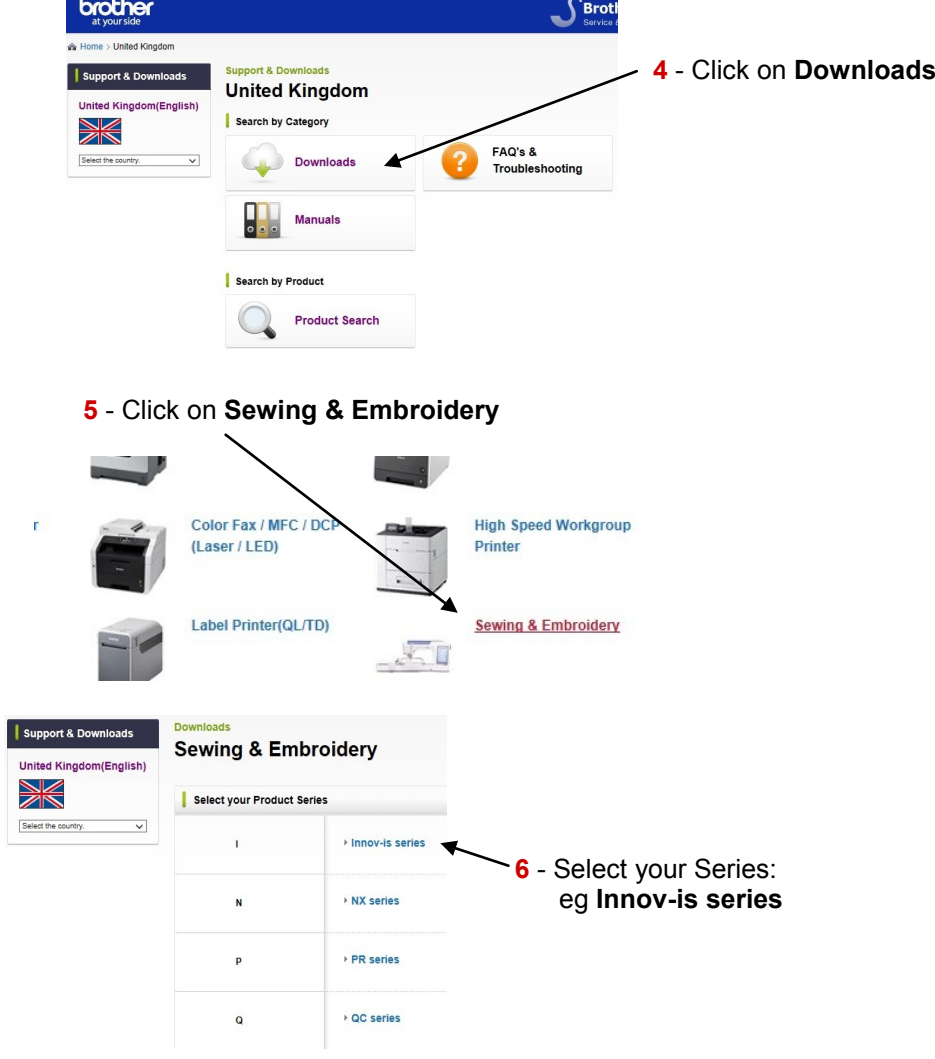

- Select your machine: eg **Innov-is 4000D/4000**

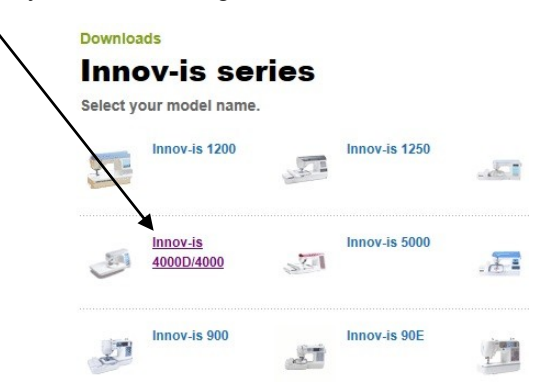

 - Select the Windows version of your PC/laptop, eg Windows 7 and click on Search

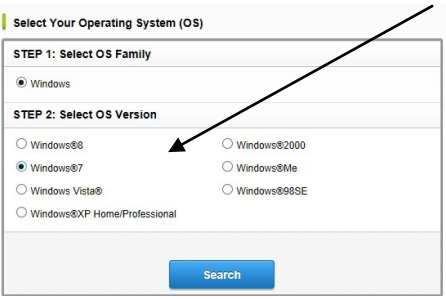

## **The following step is for NV4000(D) users only**

If your machine is a NV4000 series you may have upgrade kits installed in which case you will have to choose the correct Version to download:

No upgrades installed will be Ver 2 (in this example the latest version is 2.5) Upgrade Kit to Ver 3 machines will download 3.21

Upgrade Kit to Ver 4 machines will download 4.11

**9** - Select update based on whether you have upgrade kits installed

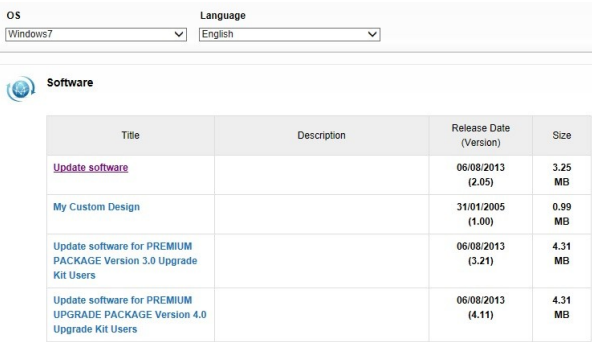

### **The following step is for NV1(e) and V-Series machines**

In this example of updating more recent models (in this case a V5 machine) you will just download the latest version available. In all cases the date of the release is shown which can be quite useful to know.

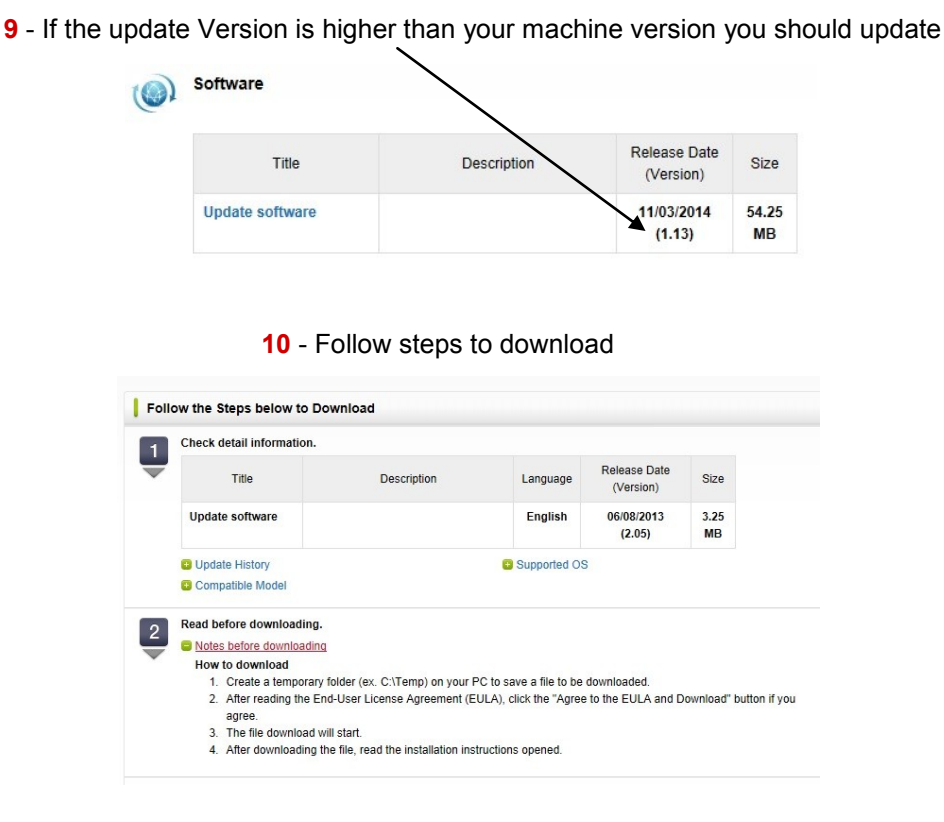

Once you have downloaded the upgrade file copy it to a blank USB flash drive/memory stick and insert it into your machine with it switched off.

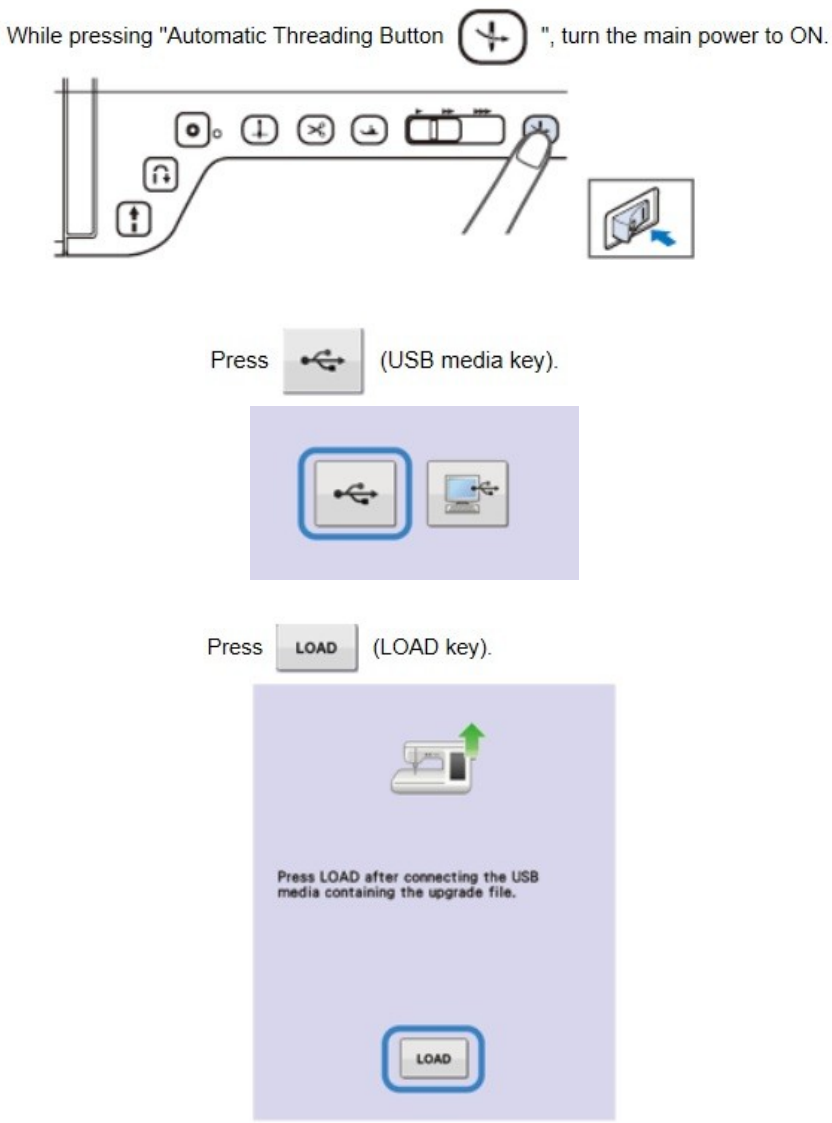

Wait until a screen appears saying the upgrade complete and then switch off the machine. Remove your USB flash drive and switch the machine back on. You can now check that the latest version has been installed by going back into the machine settings.

This information compiled by Keith Lord and correct at 28th May 2014.